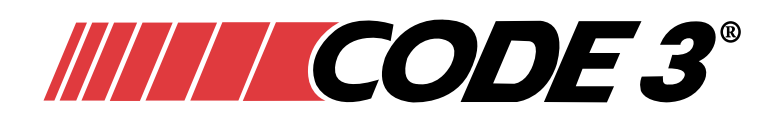

# **Installation Instructions PURSUIT HARDWARE Quick Install**

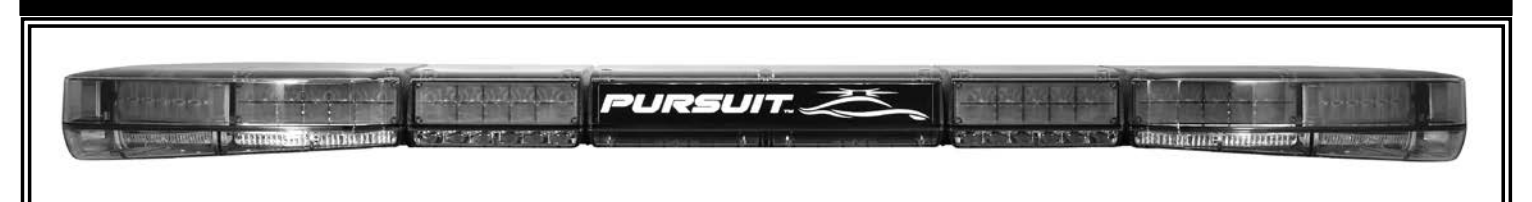

*Pursuit Light Bar Hardware Configuration* The Pursuit Light Bar is designed to mount directly to the vehicle's roof using a standard Code 3 Mounting Foot and Gutter Hook Brackets.

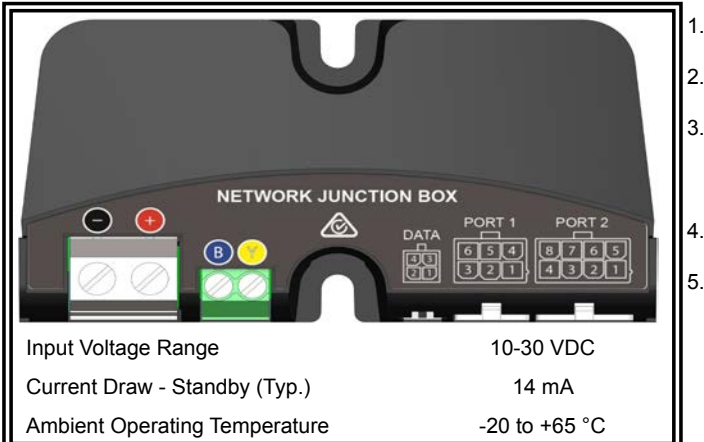

- 1. Mount the Pursuit Light Bar with supplied Mounting Foot and Gutter Hook Brackets.
- 2. After the light bar has been mounted route the wiring harness into the vehicle to the intended network junction box location.
- 3. Route vehicle power and ground to the junction box. It is preferred that both of these connections be made direct to the battery. Use suitable high-temperature wire if it passes through the engine compartment. Install a suitable fuse as close to the point of tapped power as possible.
- 4. See table below for wiring instructions concerning the lightbar harness and vehicle power. Leave unused wires unconnected and insulated.
- 5. Use cable ties and grommets to secure and protect the installation as necessary.

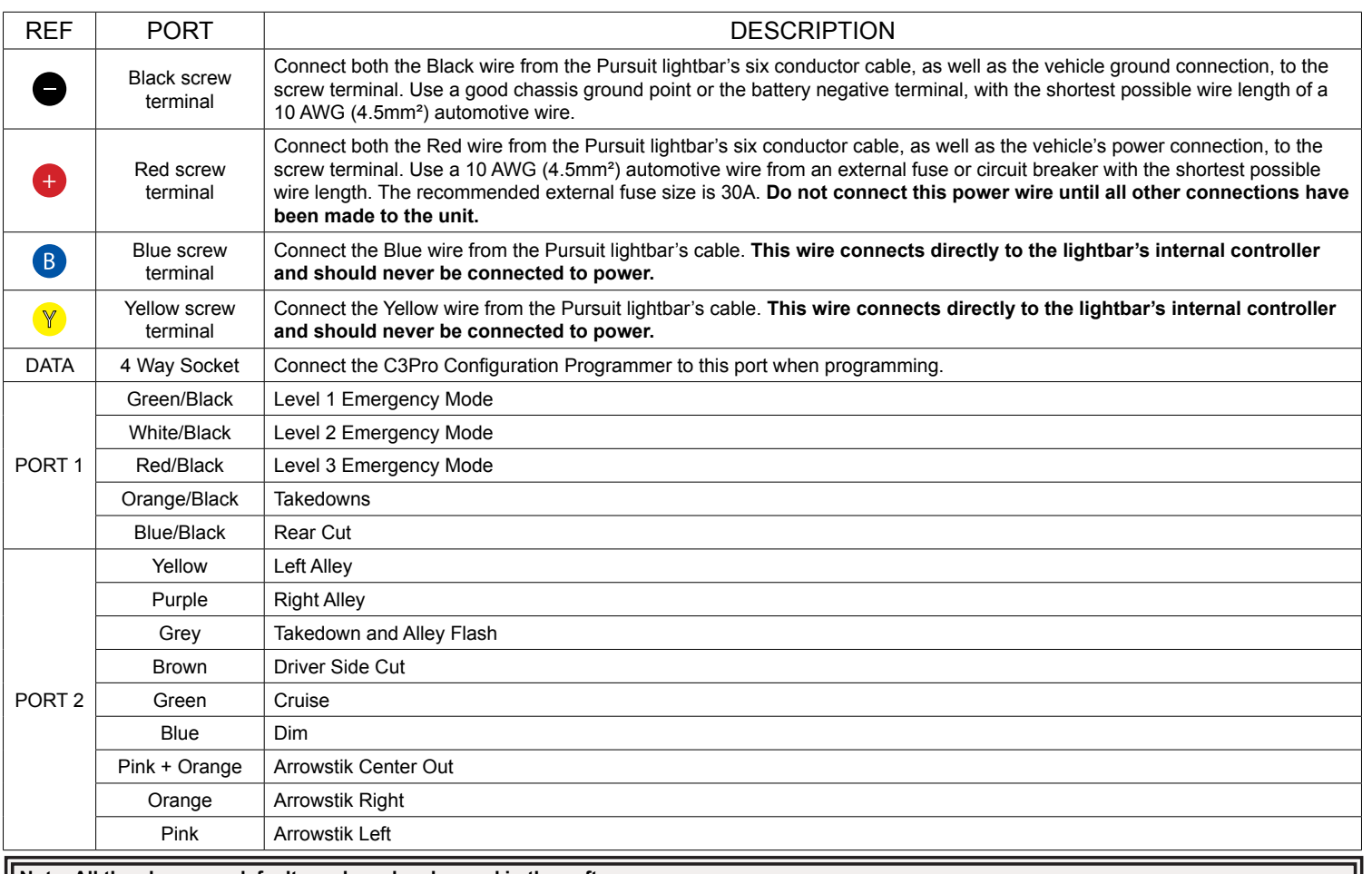

**Note: All the above are defaults and can be changed in the software.**

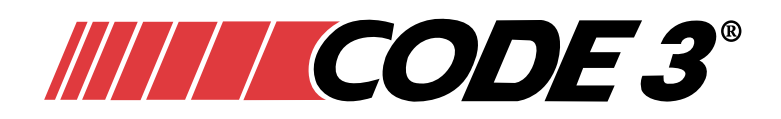

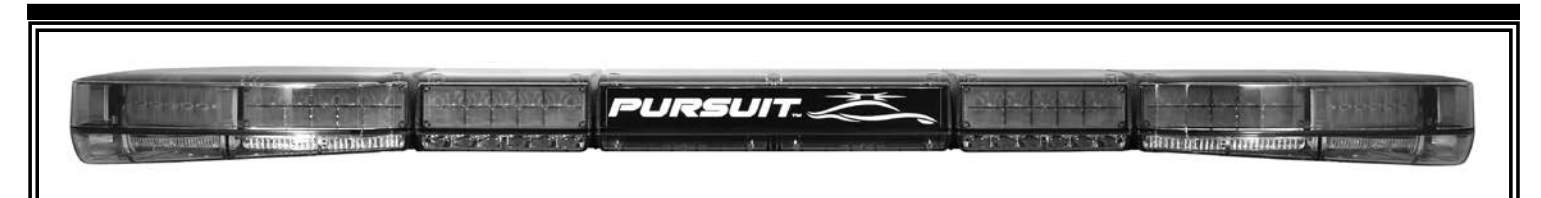

# *C3 Pro***™** *Interface Software Requirements*

The C3 Pro Interface Software requires the following items to function properly:

- PC or laptop computer with a USB port
- Compatible with Microsoft Windows 7™ or later
- USB Cable (A Male to Micro B Male)
- PDF reader to open PDF files available on thumb drive.

### *Software Installation*

- 1. Insert the thumb drive into a USB port on your PC or laptop computer.
- 2. If the software automatically starts the install process, skip to step 6. Otherwise go to the next step.
- 3. From the Windows Start button, select Run, then click on Browse and navigate to the drive designated by your computer for the thumb drive.
- 4. Select the C3ProSetup File and press Run.
- 5. Press OK to run C3ProSetup File which will start the setup.
- 6. Follow the instructions presented by the installation wizard.

After the software installation is complete, the program is started by double-clicking on the icon created on the desktop. The user can then configure features and functions for each light head. The setup can be saved for future use.

**NOTE:** Power must be connected to the two pin connector labeled with  $\bigoplus$  and  $\bigoplus$  on the Junction Box.

## *Installation of USB Driver For C3 Pro*

If this is the first time a Pursuit Lightbar has been connected to this computer, a Windows Security screen will pop up. Allow the drivers to be installed. Future Pursuit Lightbars will connect automatically as long as the same USB port is used.

## *Basic Steps to Configure the Pursuit Lightbar*

- 1. Launch the C3 Pro Interface software.
- 2. Connect PC to the USB cable.
- 3. Connect the USB cable to the USB to CAN Adapter Box.
- 4. Connect the USB to CAN Adapter Box to the 4-wire cable
- 5. Connect the 4-wire cable to the Data Port on the Junction Box.
- 6. Connect power to the Junction Box, if not already installed in the vehicle.
- 7. Configure the Pursuit Lightbar in the software as desired.
- 8. Click File Program Lightbar then click Update Selected to upload to the Pursuit Lightbar from the software.
- 9. Remove the 4-wire cable from the Junction Box
- 10. Remove power from the Junction Box, if not already installed in the vehicle.
- 11. Repeat steps 5-11 for additional Pursuit Lightbars.
- 12. Save configuration.

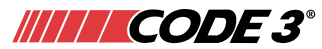

10986 North Warson Road St. Louis, MO 63114 Technical Service: (314) 996-2800 c3\_tech\_support@code3esg.com www.code3esg.com